# **E**hipsmall

Chipsmall Limited consists of a professional team with an average of over 10 year of expertise in the distribution of electronic components. Based in Hongkong, we have already established firm and mutual-benefit business relationships with customers from,Europe,America and south Asia,supplying obsolete and hard-to-find components to meet their specific needs.

With the principle of "Quality Parts,Customers Priority,Honest Operation,and Considerate Service",our business mainly focus on the distribution of electronic components. Line cards we deal with include Microchip,ALPS,ROHM,Xilinx,Pulse,ON,Everlight and Freescale. Main products comprise IC,Modules,Potentiometer,IC Socket,Relay,Connector.Our parts cover such applications as commercial,industrial, and automotives areas.

We are looking forward to setting up business relationship with you and hope to provide you with the best service and solution. Let us make a better world for our industry!

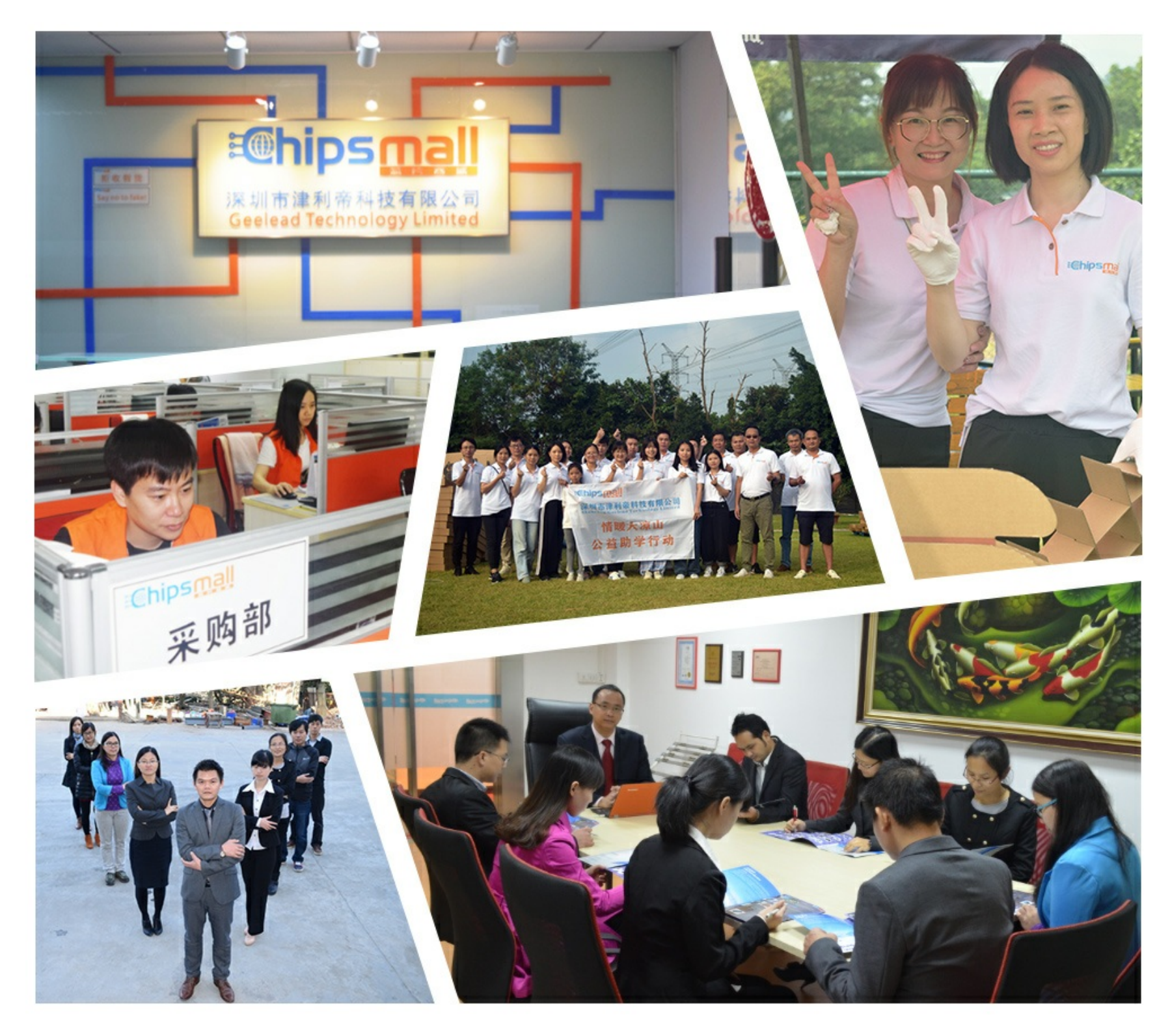

# Contact us

Tel: +86-755-8981 8866 Fax: +86-755-8427 6832 Email & Skype: info@chipsmall.com Web: www.chipsmall.com Address: A1208, Overseas Decoration Building, #122 Zhenhua RD., Futian, Shenzhen, China

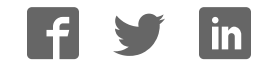

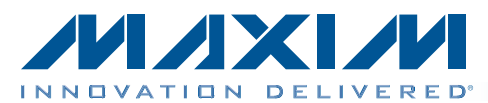

Features

### MAX1231B/MAX11633/MAX11635 Evaluation Systems Evaluate: MAX1030/MAX1031/MAX1230/ MAX1231/MAX11624/MAX11625/ MAX11632–MAX11635/MAX11642/MAX11643

### General Description

The MAX1231B/MAX11633/MAX11635 evaluation systems (EV systems) include one master board and one of three daughter boards. The EV systems also include Windows XP®-, Windows Vista®-, and Windows® 7-compatible software that provides a simple graphical user interface (GUI) for exercising the features of the various ADCs. The master board (MAX116XXSPIMB) connects to a PC's USB port and allows the transfer of SPI commands to the corresponding daughter board.

The daughter boards are fully assembled and tested PCBs that demonstrate the capabilities of the MAX1030, MAX1031, MAX1230, MAX1231, MAX11624, MAX11625, MAX11632–MAX11635, MAX11642, and MAX11643 300ksps, 8-/10-/12-bit, 3V/5V, low-power, high-speed SPI ADCs with internal or external references.

Each EV kit daughter board evaluates different ADCs, but only the default ADC referenced in the EV kit daughter board is installed on the board. Contact the factory for free samples of the other pin-compatible ADCs to evaluate these devices or to order individual boards.

- ◆ USB Powered (No External Power Supply Required)
- ◆ Daughter Board Powered by the Master Board
- ◆ 4/16 ADC Channel Inputs
- ◆ 10MHz SPI Interface
- S Windows XP-, Windows Vista-, and Windows 7-Compatible Software
- $\rightarrow$  Time Domain, Frequency Domain, and Histogram Plotting in the EV System Software
- ◆ Frequency, RMS, Min, Max, and Average DC Calculations in the EV System Software
- ◆ Collects Up to One Million Samples
- ◆ On-Board Voltage Reference
- ◆ Proven PCB Layout
- **+ Fully Assembled and Tested**

*Ordering Information/Selector Guide appears at end of data sheet.*

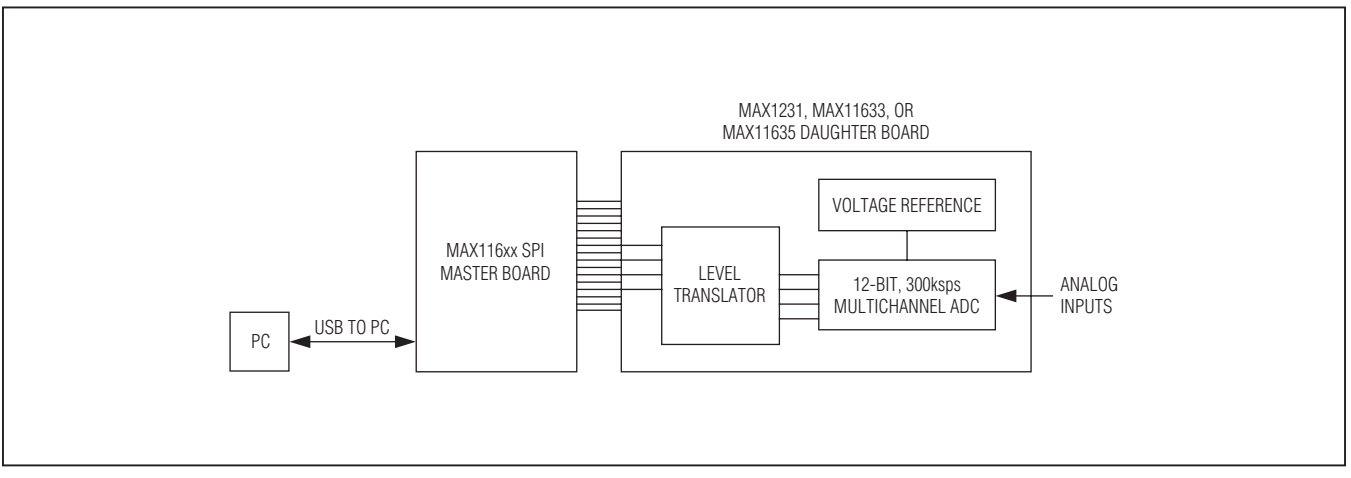

Figure 1. EV System Block Diagram

Windows, Windows XP, and Windows Vista are registered trademarks of Microsoft Corp.

### **MAXIM**

\_\_\_\_\_\_\_\_\_\_\_\_\_\_\_\_\_\_\_\_\_\_\_\_\_\_\_\_\_\_\_\_\_\_\_\_\_\_\_\_\_\_\_\_\_\_\_\_\_\_\_\_\_\_\_\_\_\_\_\_\_\_\_\_\_ *Maxim Integrated Products* 1

For pricing, delivery, and ordering information, please contact Maxim Direct at 1-888-629-4642, or visit Maxim's website at www.maxim-ic.com.

### Component Lists

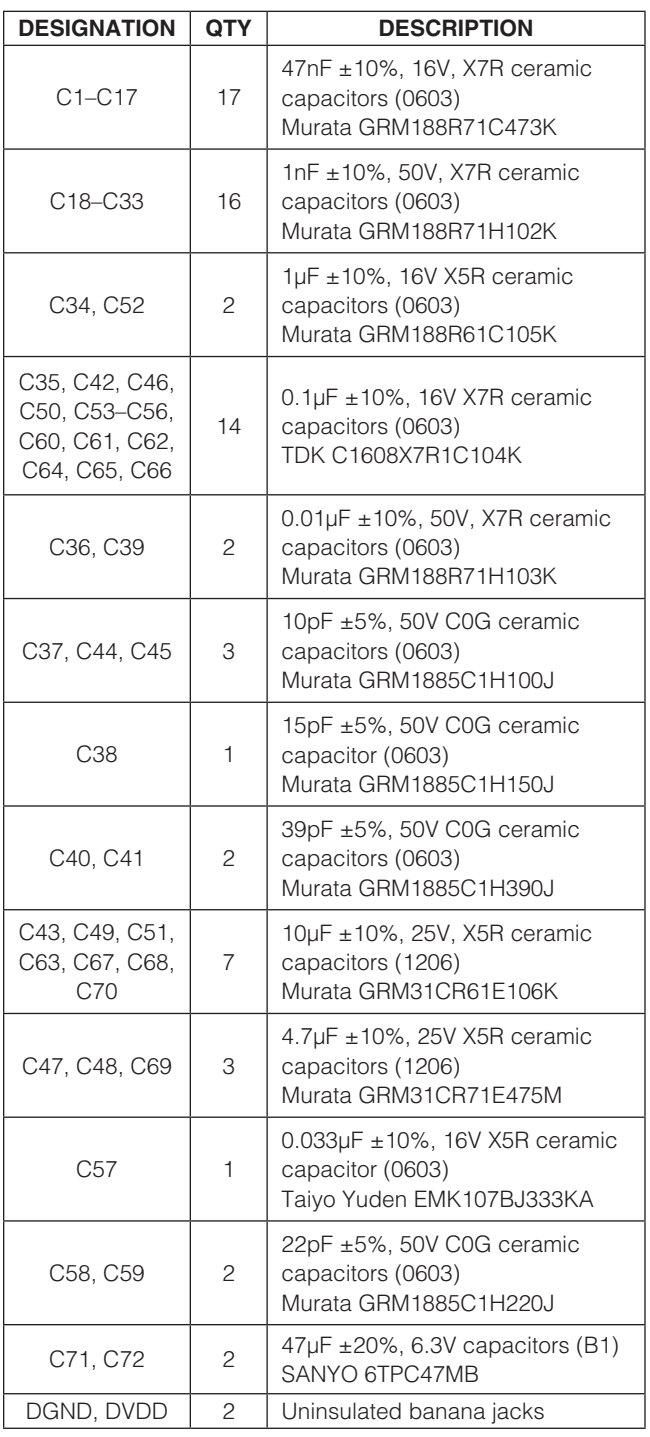

#### MAX116XX SPI Master Board

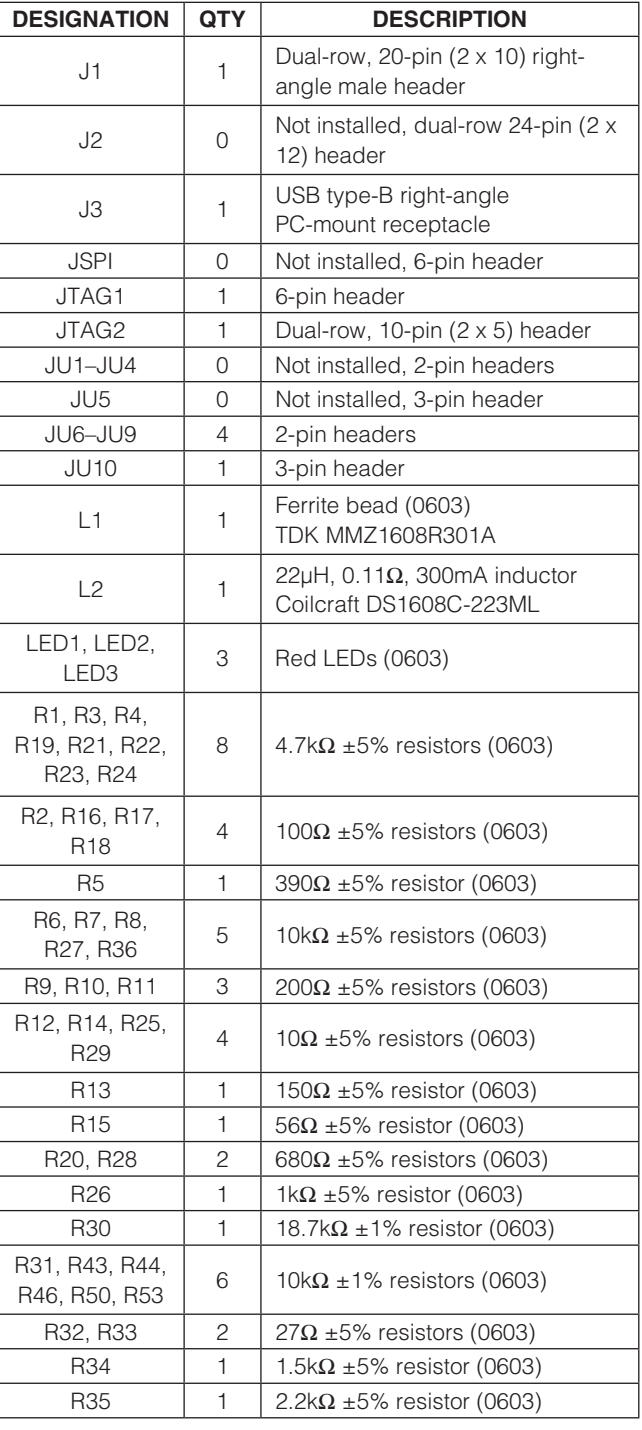

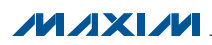

### Component Lists (continued)

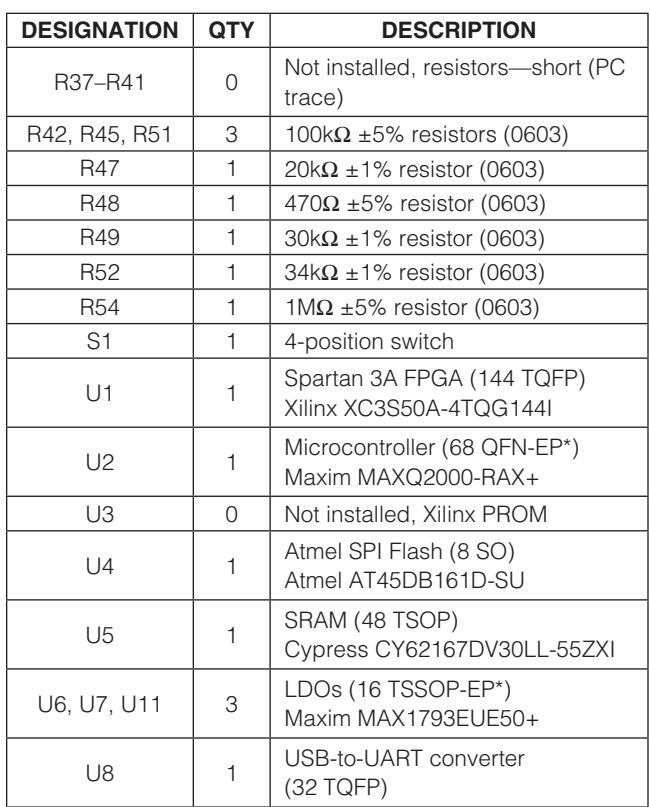

#### MAX116XX SPI Master Board (continued)

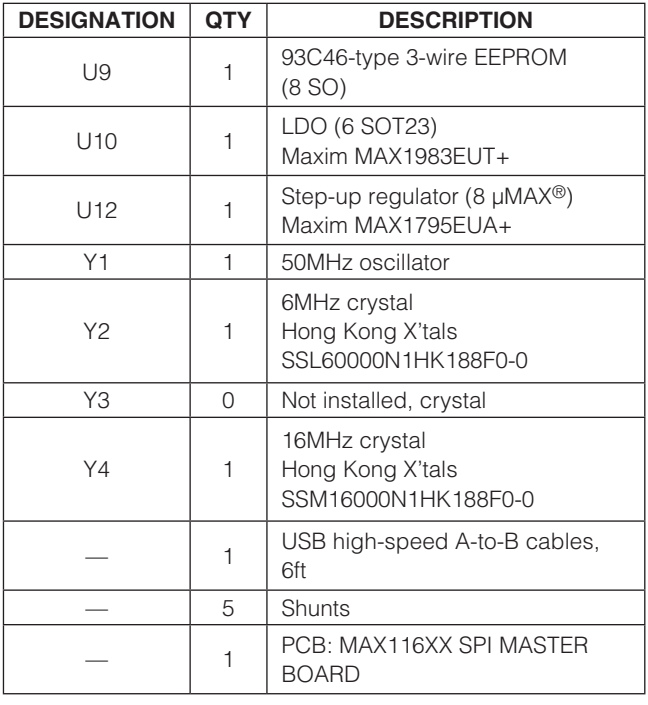

\*EP = Exposed pad.

#### MAX1231B EV Kit Daughter Board

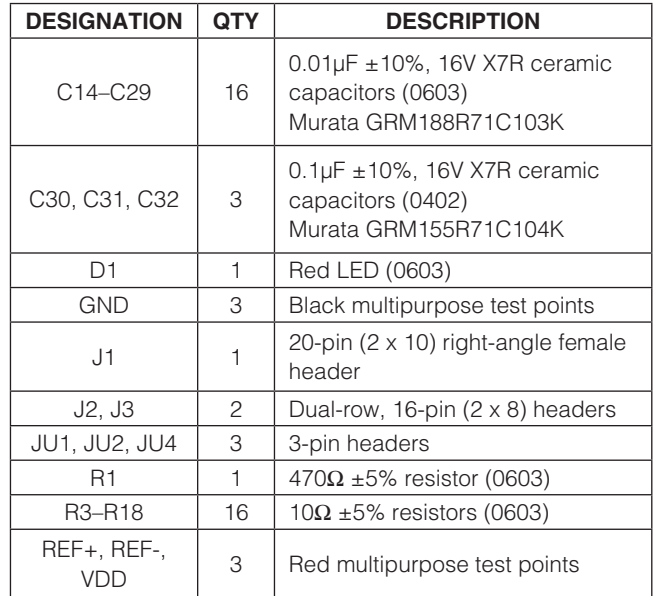

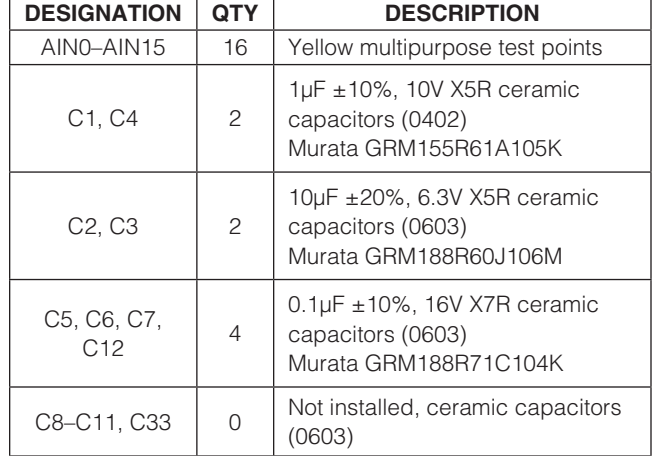

µMAX is a registered trademark of Maxim Integrated Products, Inc.

### Component Lists (continued)

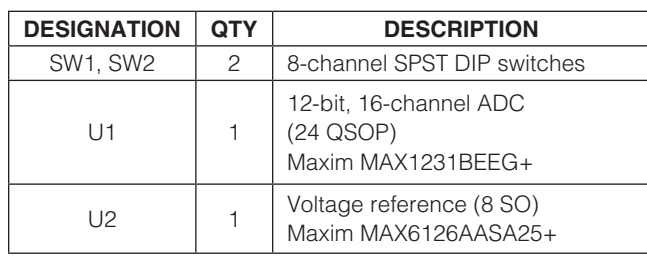

#### MAX1231B EV Kit Daughter Board (continued)

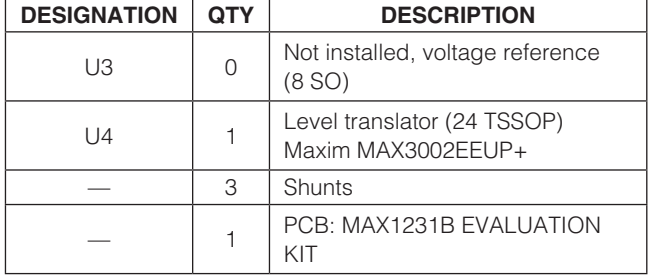

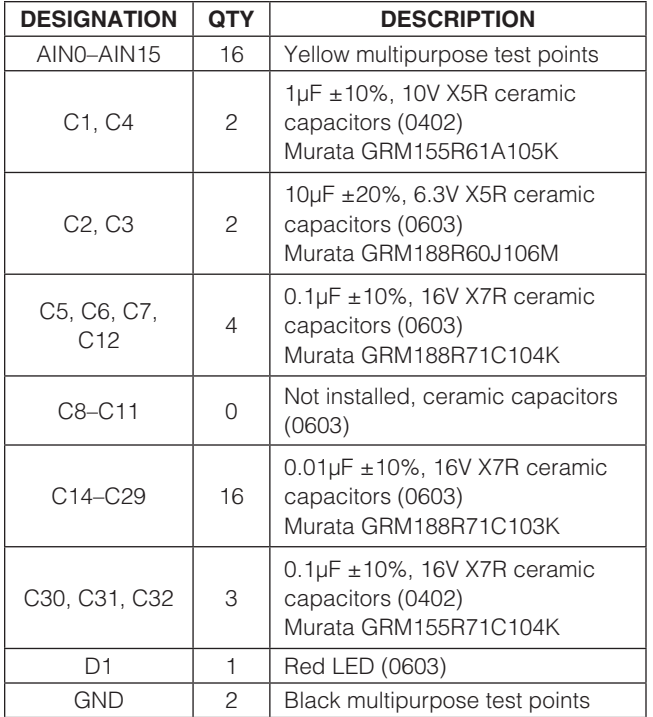

#### MAX11633 EV Kit Daughter Board

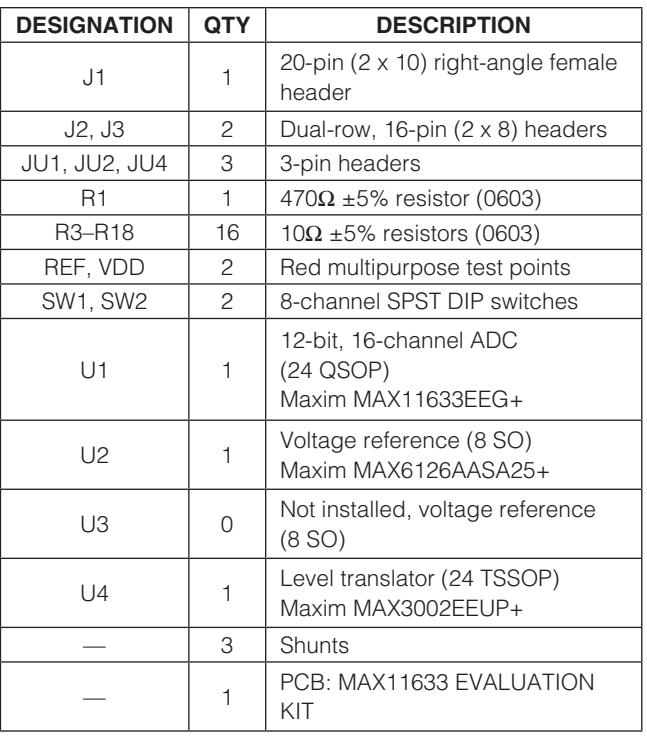

#### MAX11635 EV Kit Daughter Board

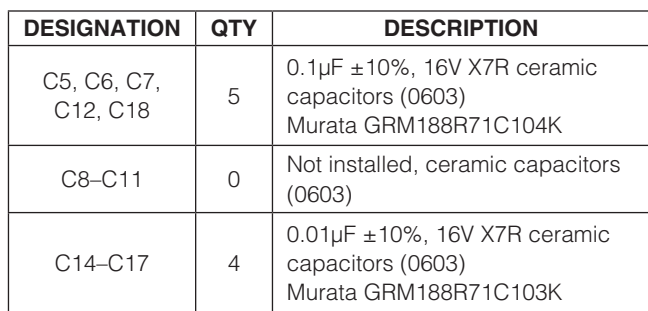

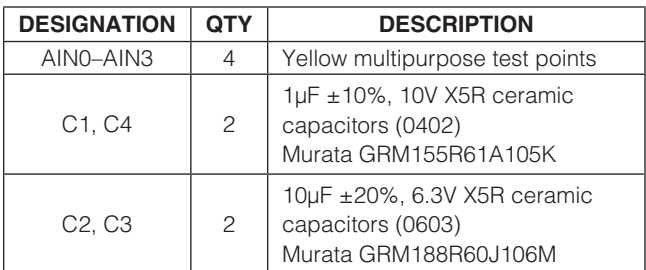

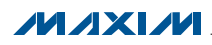

### Component Lists (continued)

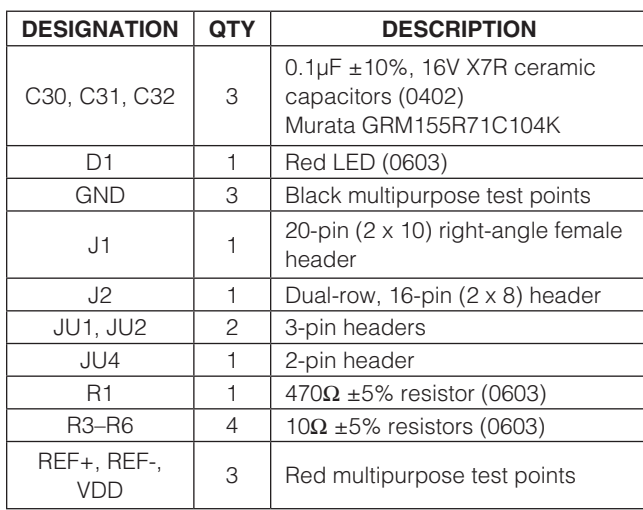

#### MAX11635 EV Kit Daughter Board (continued)

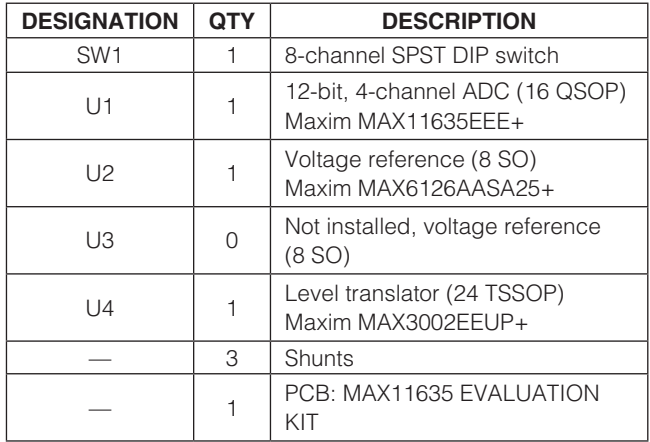

### Component Suppliers

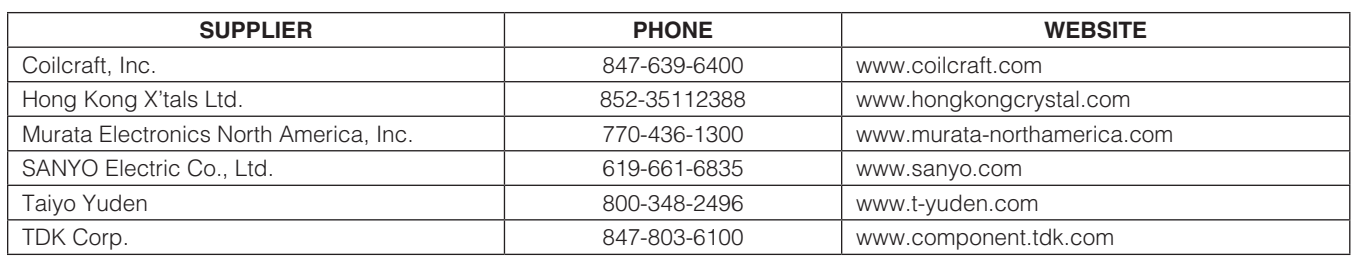

*Note:* Indicate that you are using the MAX1231, MAX11633, or MAX11635 when contacting these component suppliers.

### MAX1231B/MAX11633/MAX11635 EV System Files

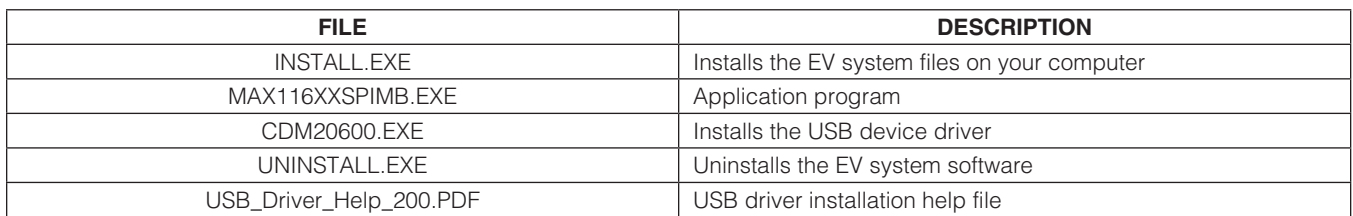

### Quick Start

#### **Required Equipment**

- MAX1231B, MAX11633, or MAX11635 EV system
- MAX116XX SPI master board (USB cable included)
- One of the three EV kit daughter boards
- **Function generator**
- Windows XP, Windows Vista, or Windows 7 PC with a spare USB port

Note: In the following sections, software-related items are identified by bolding. Text in **bold** refers to items directly from the EV system software. Text in **bold** and underlined refers to items from the Windows operating system.

Procedure Each EV system is fully assembled and tested. Follow the steps below to verify board operation:

- 1) Visit www.maxim-ic.com/evkitsoftware to download the latest version of the EV system software, 116XXSPIMBRxx.ZIP. Save the EV system software to a temporary folder and uncompress the ZIP file.
- 2) Install the EV system software and USB driver on your computer by running the INSTALL.EXE program inside the temporary folder. The program files are copied to your PC and icons are created in the Windows Start | Programs menu. During software installation, some versions of Windows may show a warning message indicating that this software is from an unknown publisher. This is not an error condition and it is safe to proceed with installation. Administrator privileges are required to install the USB device driver on Windows.
- 3) Carefully connect the boards by aligning the daughter board's 20-pin connector with the 20-pin header on the MAX116XX SPI master board. Gently press them together.
- 4) Verify that all jumpers are in their default positions for the master board (Table 1) and the jumpers for the selected EV kit daughter board (Tables 2, 3, and 4).
- 5) Connect the positive terminal of the signal generator to the AIN0 connector on the EV kit daughter board. Connect the negative terminal of the signal generator to the GND connector on the EV kit daughter board.
- 6) Enable the signal generator. Set the signal source to generate a 1kHz, 1VP-P sinusoidal wave with 1V offset.
- 7) Connect the USB cable from the PC to the master board. A Windows message appears when connecting the master board to the PC for the first time. Each version of Windows has a slightly different message. If you see a Windows message stating ready to use, then proceed to the next step. Otherwise, open the USB Driver Help 200.PDF document in the Windows Start | Programs menu to verify that the USB driver was installed successfully.
- 8) Start the MAX116XX SPI EV system software by opening its icon in the **Start | Programs** menu. The EV system software device selection window appears, as shown in Figure 2. Select the appropriate device from the Select the ADC device dropdown list. The EV system software main window appears, as shown in Figure 3.
- 9) Select 2048 from the Number of Samples dropdown list in the **Data Logging** group box.
- 10) Enter 300 into the Sample Rate (ksps) edit box to set the maximum sampling rate.
- 11) Check the Remove DC checkbox to remove the DC component of the sampled data.
- 12) Press the Start Conversion button.
- 13) Verify the Frequency of approximately 1kHz, the RMS value of 1.06V, the MIN value of 0.50V, the MAX value of 1.50V, and the Avg DC value of 1V are displayed in the **Calculation** group box.

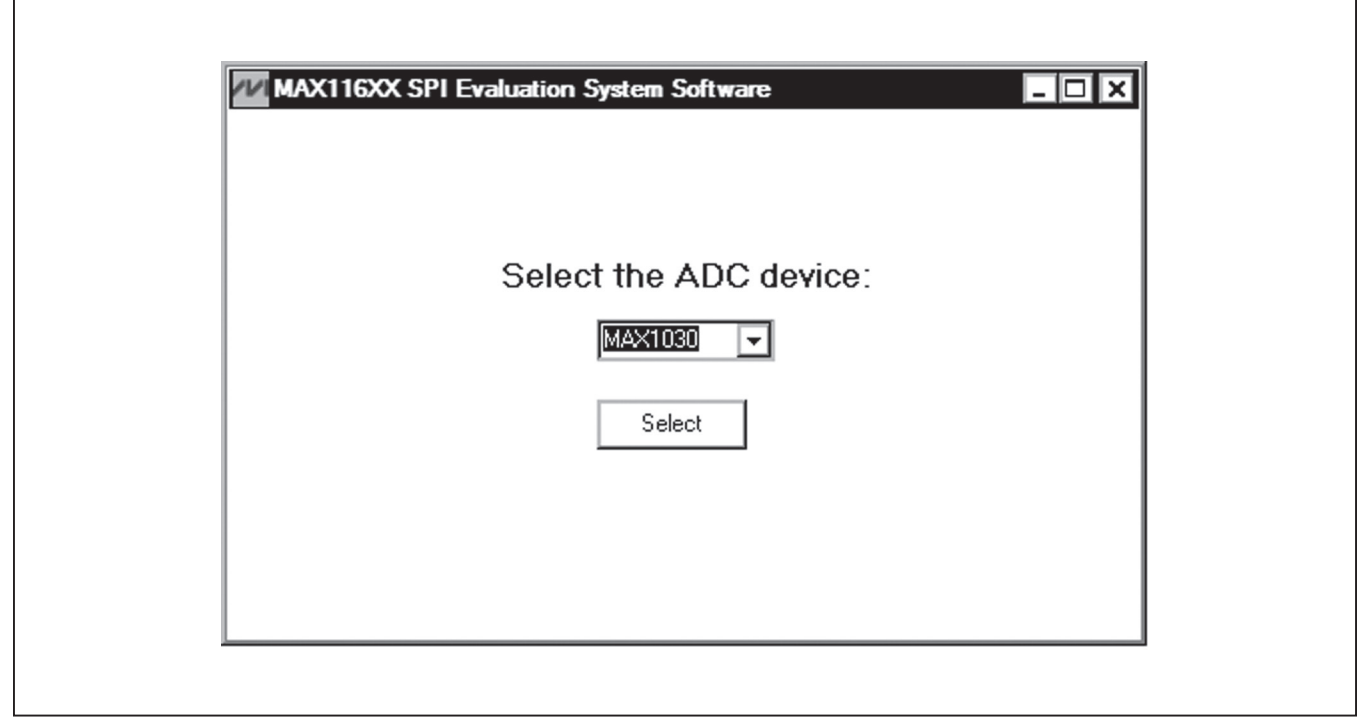

Figure 2. MAX116XX SPI EV System Software Device Selection Window

### Detailed Description of Software

The MAX116XX SPI EV system software supports the MAX1231/MAX11633/MAX11635 family of ADC devices. When the EV system software starts up, select the appropriate device from the Select the ADC device drop-down list shown in Figure 2. Press the **Select** button to bring up the main software window.

The main window of the evaluation software (Figure 3) contains a **Device Configuration** group box, a **Data Logging** group box, and four tab sheets to display the sampled data.

#### Device Configuration

The **Device Configuration** group box is used to configure the selected ADC device.

Use the drop-down list in the Ref Voltage and AIN /REF **Setting** group box to select the source of the voltage reference and configure the property of the AIN\_/REF pin of the ADC device. If the source of the voltage reference is set to VDD or external reference, enter the actual voltage value in the **Reference Voltage** edit box. This value is used to calculate the voltage from the ADC code.

The drop-down list in the **Channel Select** group box configures the ADC's channel selection register that determines which analog input channels are to be used for conversion.

In the **Scan Mode** group box, use the drop-down list to select one of the four scan modes. Press the **Info** button to bring up a scanning configuration table for reference (Figure 4).

In the **Averaging Settings** group box, the user can enable the averaging mode, write to the averaging register to configure the ADC to average up to 32 samples for each requested result, and control the number of results requested for single-channel scans.

Select one of the four different clock modes in the **Clock Mode** group box. Press the **Info** button to bring up a clock mode selection table for reference (Figure 5).

All input channels are configurable for single-ended or differential inputs in unipolar or bipolar mode. The user can configure the input channels in the **Input Type** group box. If the selected ADC device has an internal temperature sensor, check the Temperature Measurement checkbox to enable the temperature reading.

Press the Reset All Registers button to reset the ADC registers to their default settings. Press the Clear FIFO button to clear the ADC FIFO buffer.

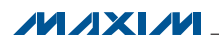

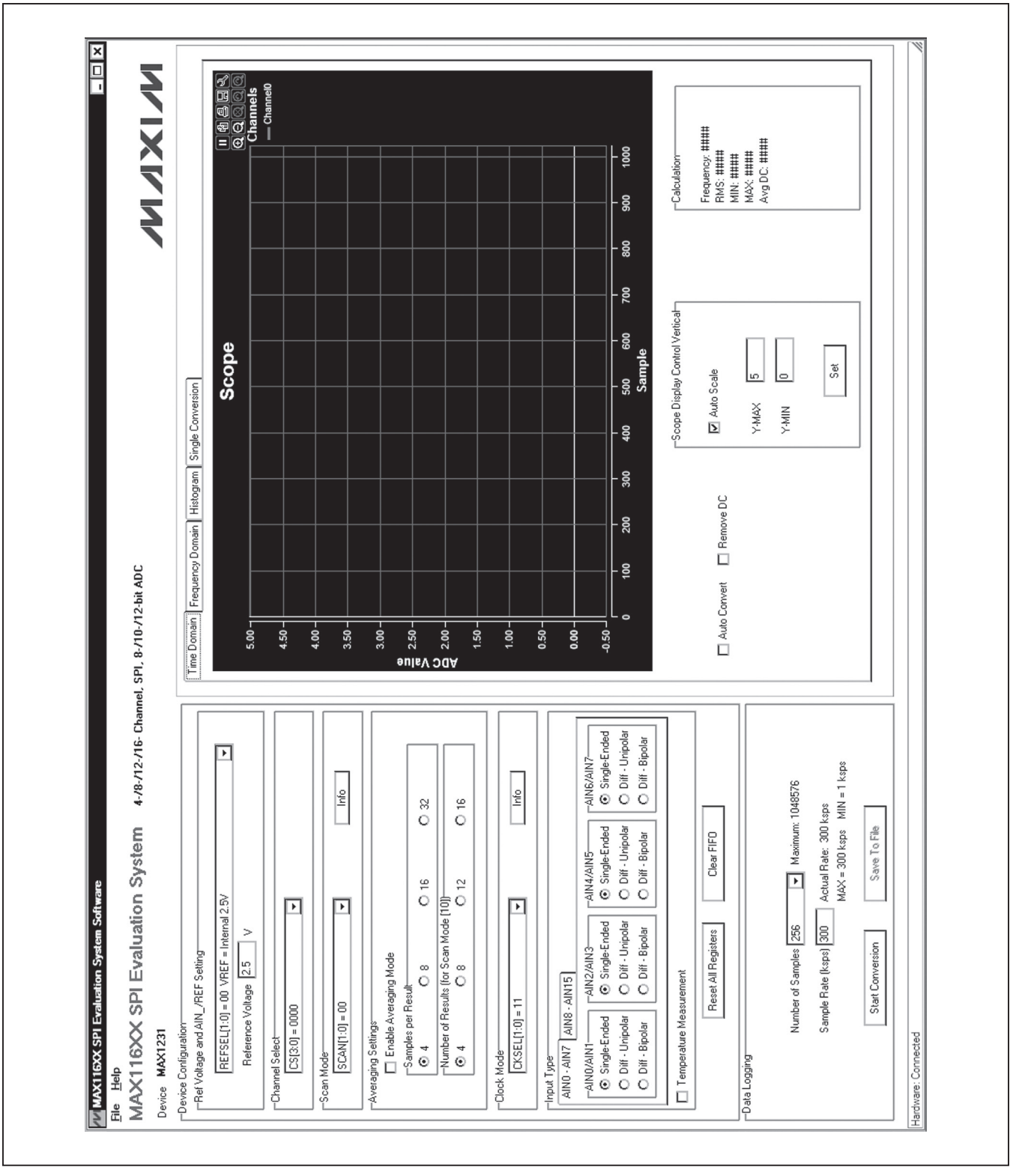

Figure 3. MAX116XX SPI EV System Software Main Window

**MAXIM** 

| <b>SCAN1</b> | <b>SCAN0</b> | <b>SCAN MODE (CHANNEL N IS</b><br>SELECTED BY BITS CHSEL3-CHSEL0)                 |
|--------------|--------------|-----------------------------------------------------------------------------------|
|              | 0            | Scans channels 0 through N.                                                       |
| Ω            |              | Scans channels N through the highest<br>numbered channel.                         |
|              |              | Scans channel N repeatedly. The averaging<br>register sets the number of results. |
|              |              | No scan. Converts channel N once only.                                            |

Figure 4. Scanning Configuration Reference Table

#### Data Logging

In the **Data Logging** group box, the user can select the desired number of conversions in the **Number of Samples** drop-down list. Enter the desired sampling rate in the **Sample Rate (ksps)** edit box. The actual sampling rate is displayed at the right of the **Sample Rate (ksps)** edit box. Press the **Start Conversion** button to start sampling. After sampling is finished, the user can save the data to a file by pressing the **Save To File** button. The **Save To File** button is not active until the sampling is done.

Time Domain, Frequency Domain, Histogram, and Single Conversion Tab Sheets After the **Start Conversion** button in the Data Logging group box is pressed, the sampled data in the time domain is plotted in the Time Domain tab sheet. The sampled data in the frequency domain is plotted in the Frequency Domain tab sheet. The histogram of the sampled signal is plotted in the **Histogram** tab sheet. The **Single Conversion** tab sheet displays one set of sampled data in any scan mode.

Check the **Auto Convert** checkbox to automatically and repeatedly do the ADC conversions and update the active tab sheet.

#### *Time Domain Tab*

In the Time Domain tab sheet (Figure 6), check the Remove DC check box to remove the DC component of the sampled signal. In the **Scope Display Control** Vertical group box, when the Auto Scale checkbox is checked, the software automatically scales the vertical axis in the plot. If the **Auto Scale** checkbox is unchecked, enter the appropriate values into the Y-MAX and Y-MIN edit boxes and press the **Set** button to set the boundaries for the vertical axis. The software automatically calculates the Frequency, RMS, MIN, MAX, and Avg DC of the sampled signal and displays the calculated values in the **Calculation** group box. The frequency calculation is valid only when the **Remove DC** checkbox is checked.

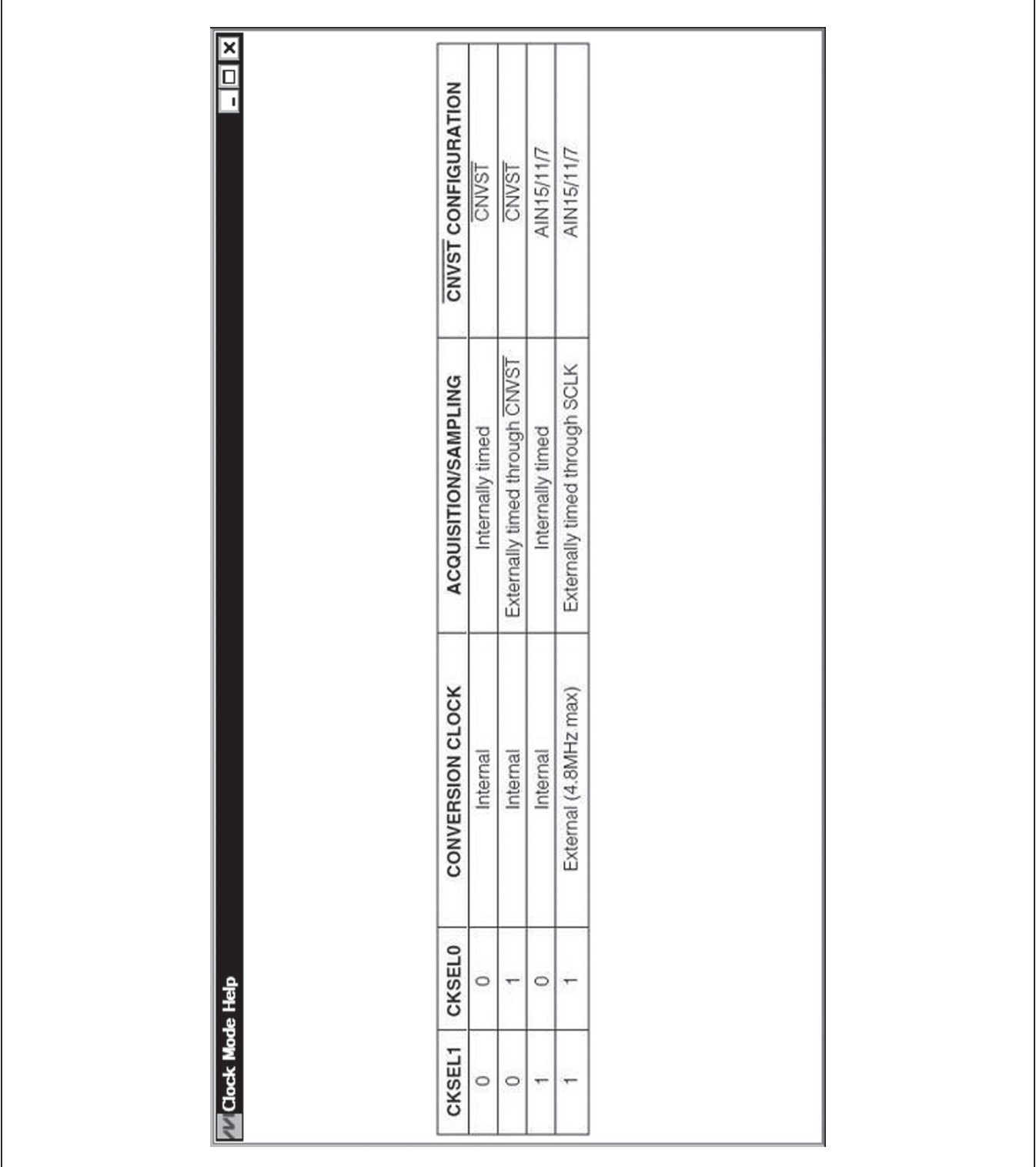

Figure 5. Clock Mode Reference Table

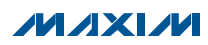

#### *Frequency Domain Tab*

The **Frequency Domain** tab sheet (Figure 7) displays the FFT plot of the signal shown in the Time Domain tab sheet.

#### *Histogram Tab*

The **Histogram** tab sheet (Figure 8) displays the histogram of the signal shown in the Time Domain tab sheet. The software automatically calculates the **Mean** and the **Std Dev** (standard deviation, sigma) and displays the calculated values in the **Calculation** group box.

The **Histogram Display Control** radio group box provides three options to scale the horizontal axis on the histogram. The options include (Mean - 3 sigma) to (Mean  $+3$  sigma), (Mean  $-6$  sigma) to (Mean  $+6$ sigma), and User Define range.

#### *Single Conversion Tab*

The **ADC Value Display for Single Conversion** group box in the **Single Conversion** tab sheet (Figure 9) displays the ADC **Codes** and the calculated **Voltage** values for a single sample of all the channels that associate with the selected scan mode. Pressing the Start Conversion button in the Data Logging group box updates the status of the ADC Value Display for Single Conversion group box. If the Temperature Measurement checkbox in the Input Type group box is checked, the temperature reading is displayed below the ADC Value Display for Single Conversion group box.

#### Detailed Description of Hardware

#### MAX1231B/MAX11633/MAX11635 EV System

Each MAX1231B/MAX11633/MAX11635 EV system is a complete data-acquisition system that consists of one master board and three daughter boards. The three daughter boards support the following parts: MAX1030, MAX1031, MAX1230, MAX1231, MAX11624, MAX11625, MAX11632–MAX11635, MAX11642, and MAX11643. The Ordering Information/Selector Guide shows the boards that are compatible with different parts.

#### MAX116XX SPI Master Board

The MAX116XX SPI master board connects to a PC's USB port and allows the transfer of SPI commands to the EV kit daughter board.

#### *Power Supply*

By default, the master board is USB powered. The user can apply an external 5V supply to DVDD. The daughter board can be powered by the master board.

#### EV Kit Daughter Boards

The EV kit daughter boards are fully assembled and tested PCBs that demonstrate the capabilities of the MAX1030, MAX1031, MAX1230, MAX1231, MAX11624, MAX11625, MAX11632–MAX11635, MAX11642, and MAX11643 4-/8-/12-/16-channel, 8-/10-/12-bit, 3V/5V, low-power, highspeed SPI ADCs with internal or external references.

There are three EV kit daughter boards that evaluate the various ADCs. Each daughter board comes with one ADC installed, but other pin-compatible ADCs can be installed by the user. See the Ordering Information/ Selector Guide section to select the desired EV kit daughter board and ADC.

Carefully connect the EV kit daughter board to the master board by aligning the EV kit daughter board's 20-pin connector (J1) with the 20-pin header (J1) of the master board. Gently press them together.

#### *Voltage Reference*

An on-board 2.5V voltage reference (U2) is provided on the EV kit daughter board. U3 is a user-supplied reference and is not installed. To use a user-supplied reference voltage, install U3 with the desired reference voltage and change the shunt on jumper JU2 to the 1-2 position. Alternatively, the user can also supply the reference voltage to the REF+ or REF- test point after removing the shunt from JU2. For more information about the 4.096V reference voltage ADCs, refer to the individual IC data sheet.

#### *Power Supply*

By default, the EV kit daughter board is powered from the master board. Jumper JU1 selects between a 5V supply and a 3.6V supply. The output voltage can be monitored on the VDD test point. To use an external power supply, remove the shunt from JU1 and apply user-supplied power to the VDD test point. The power-supply range is between 3.6V and 5.5V.

When evaluating the 5V part, as shown on the Ordering Information/Selector Guide, see Tables 2, 3, and 4.

#### Evaluating the 5V Parts

When evaluating the 5V parts (MAX1030, MAX1230, MAX11624, MAX11632, MAX11634, and MAX11642), see Tables 2, 3, and 4 to properly set jumpers JU1 and JU2.

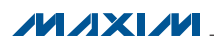

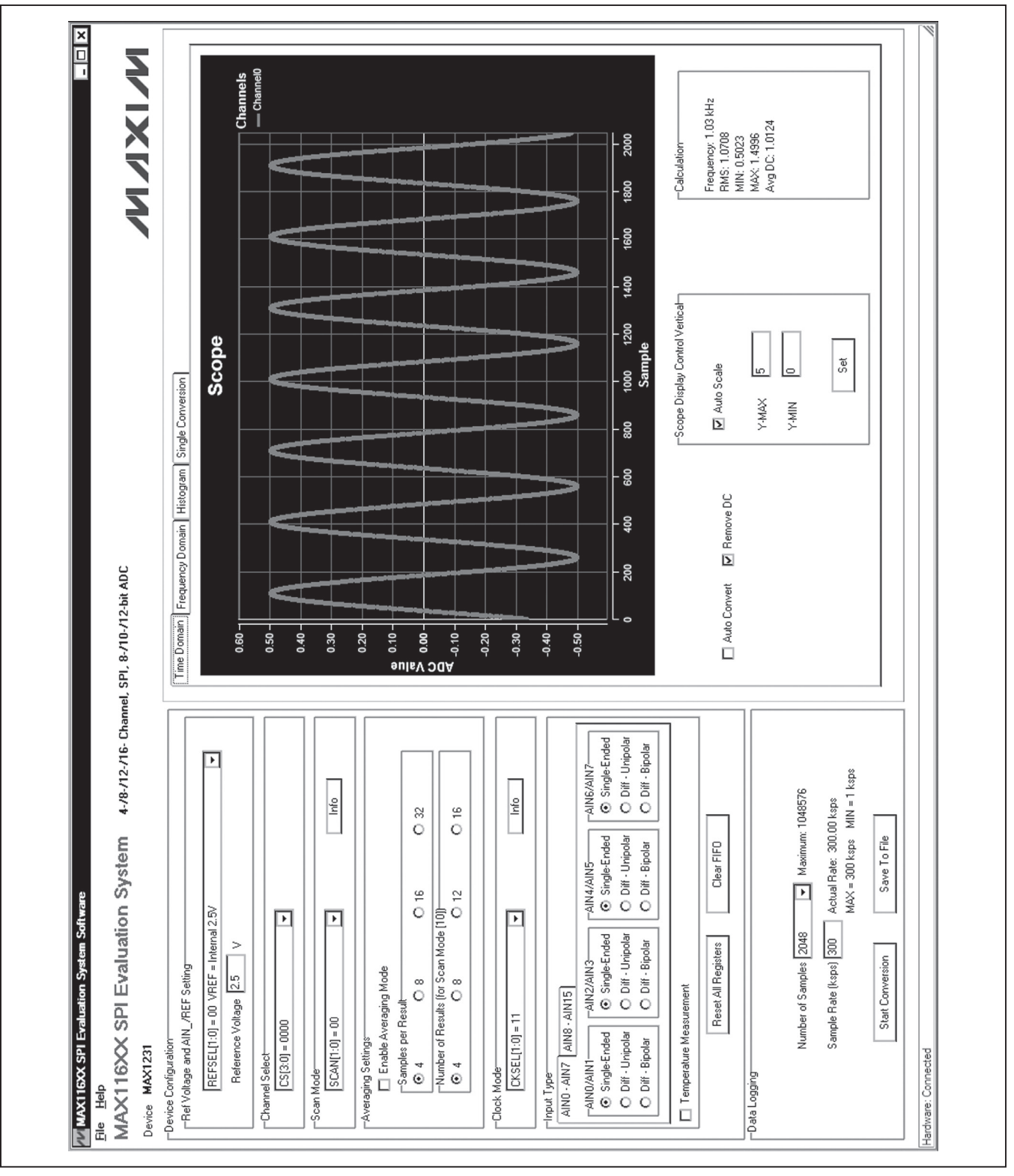

Figure 6. Time Domain Tab

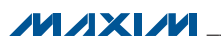

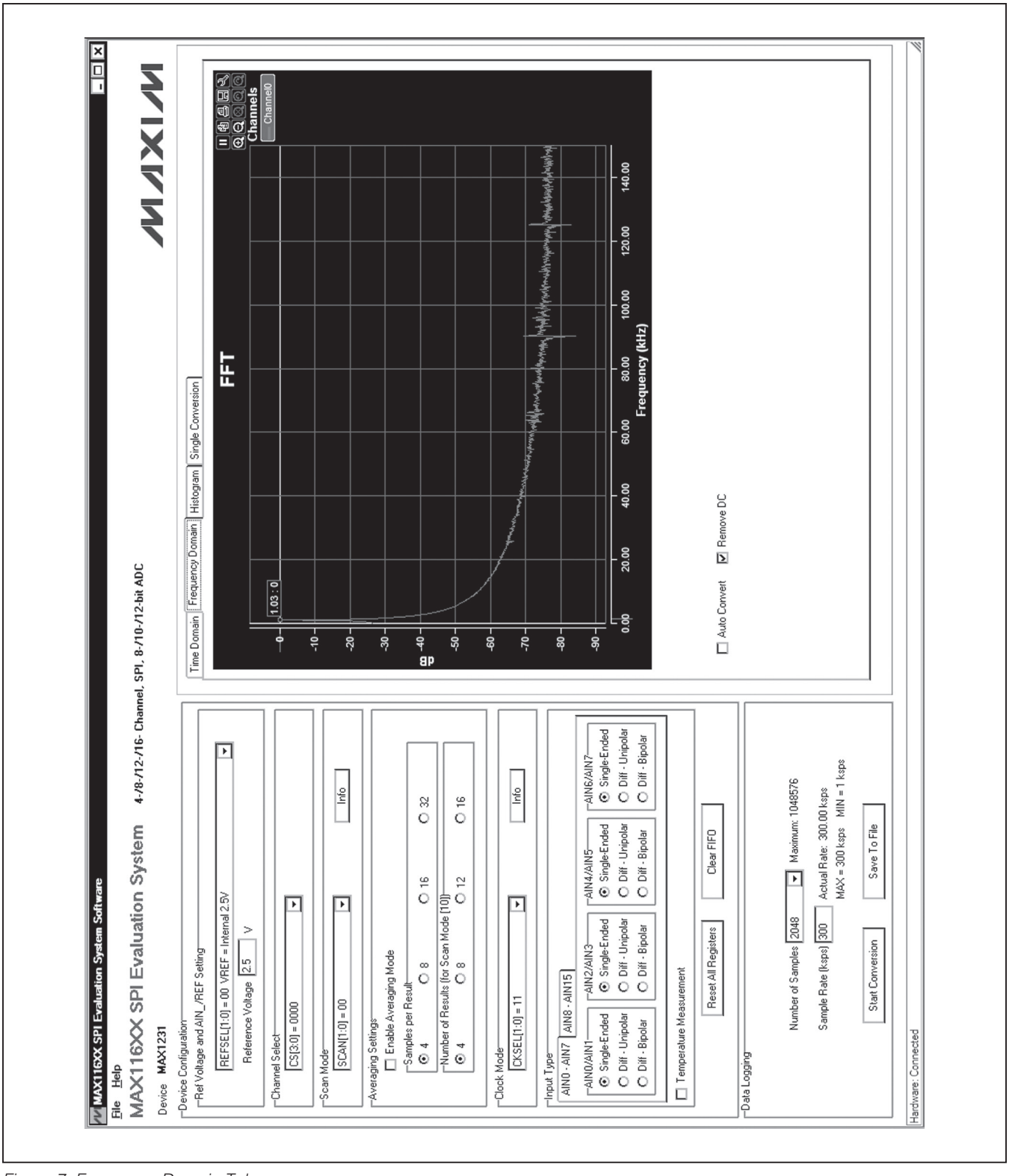

Figure 7. Frequency Domain Tab

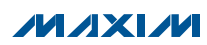

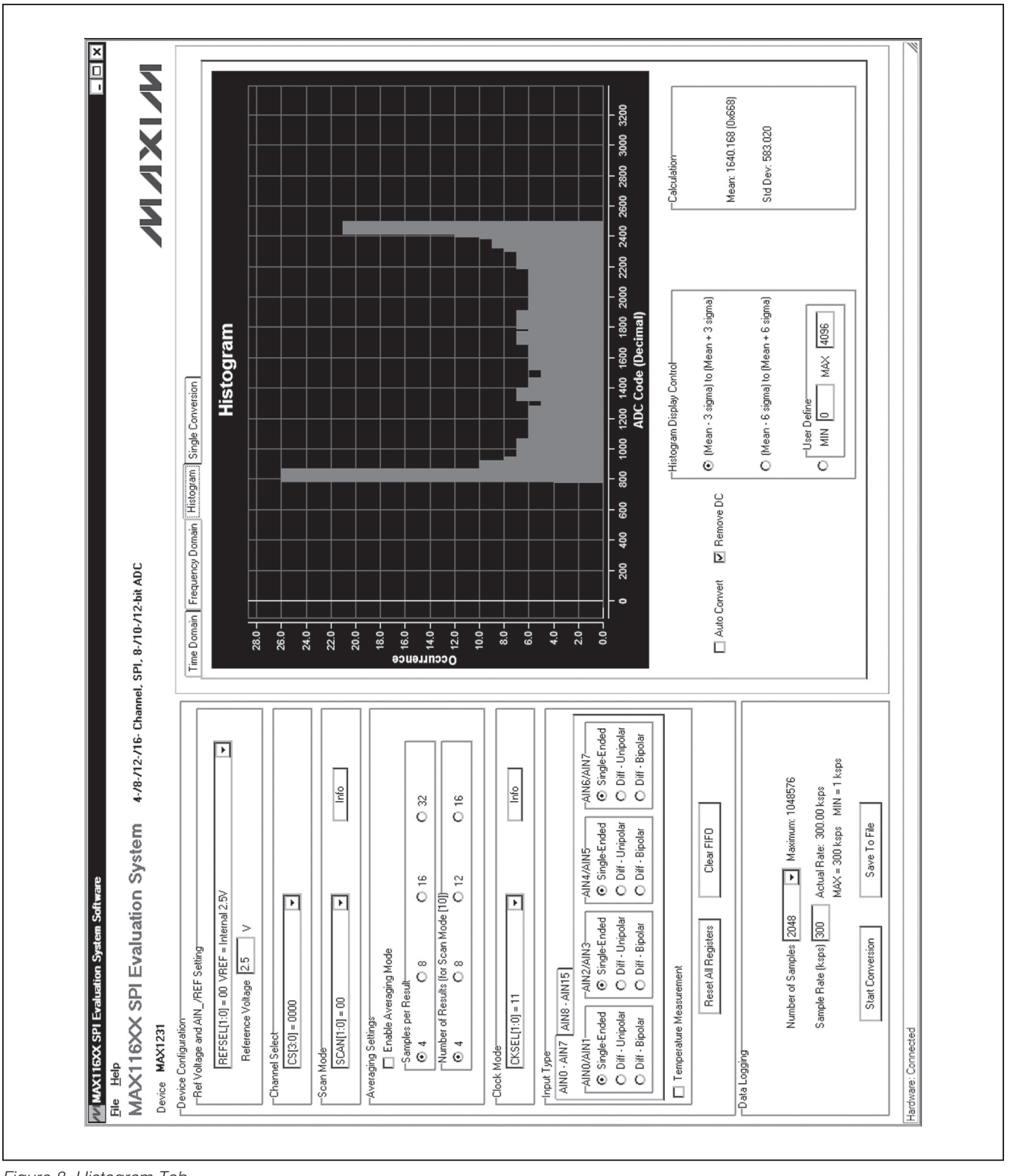

Figure 8. Histogram Tab

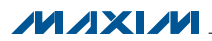

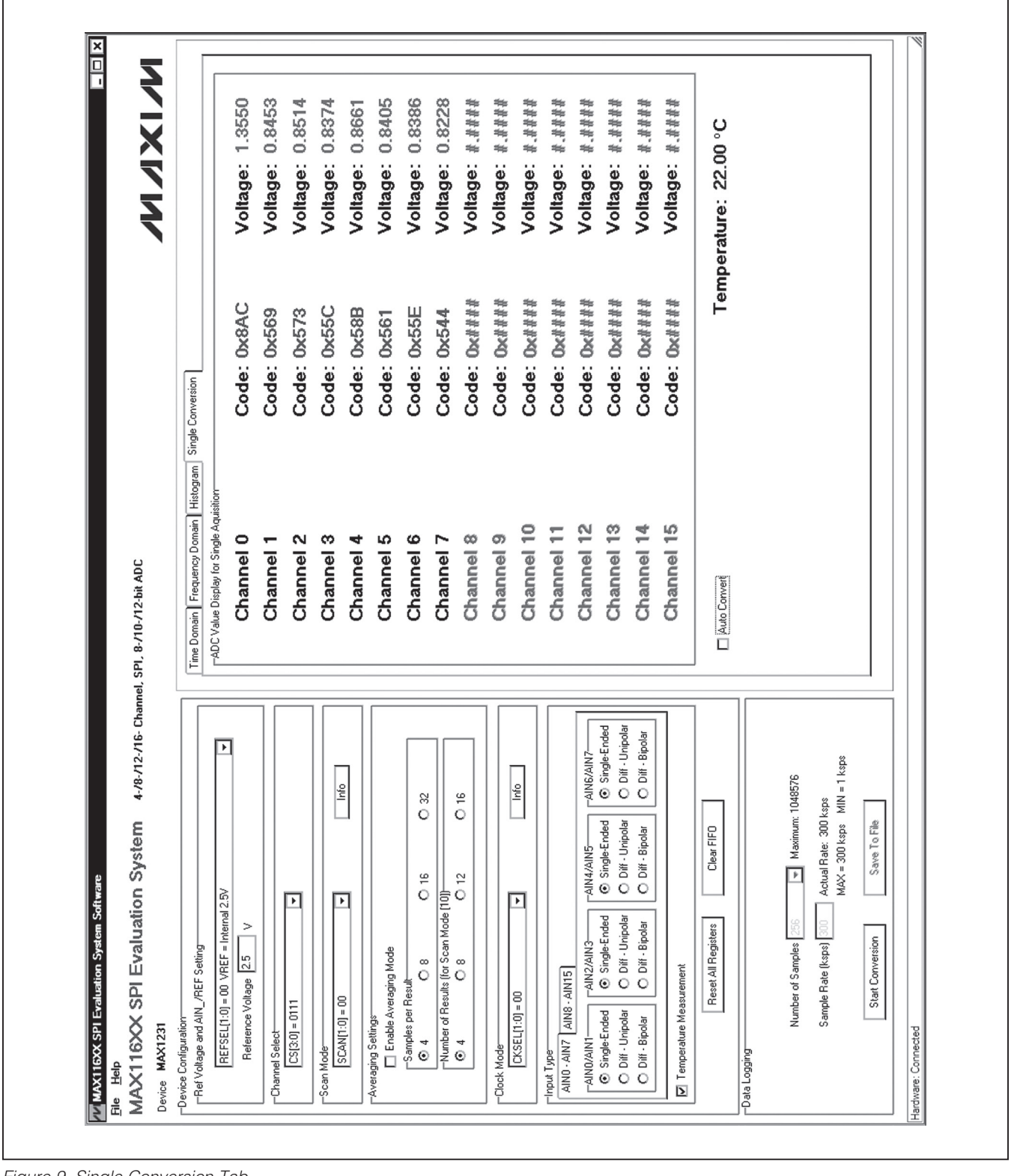

Figure 9. Single Conversion Tab

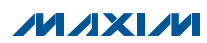

### Table 1. Master Board Jumper Settings (JU6–JU10)

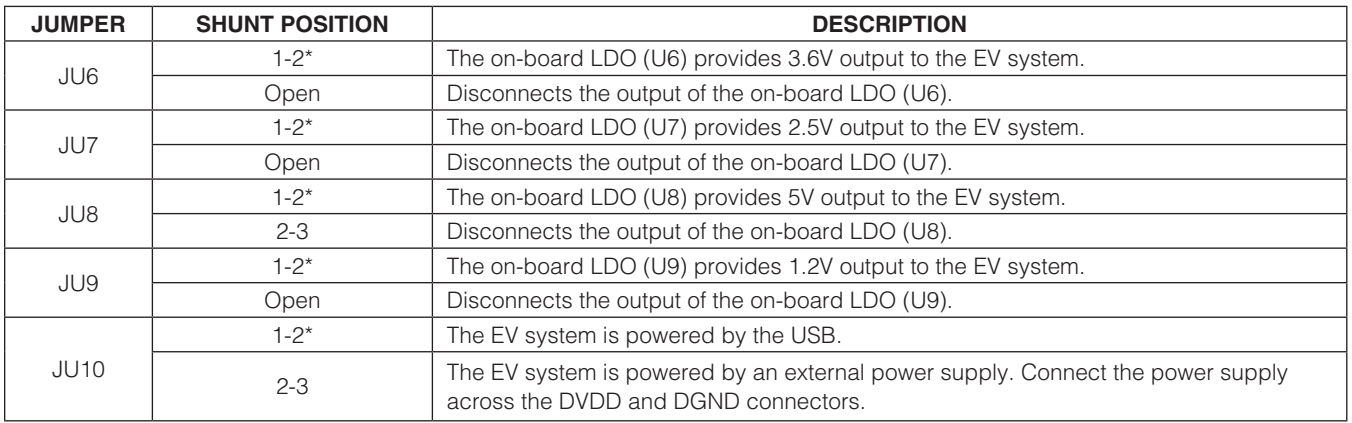

\*Default position.

### Table 2. MAX1231B EV Kit Daughter Board Jumper Settings (JU1, JU2, JU4)

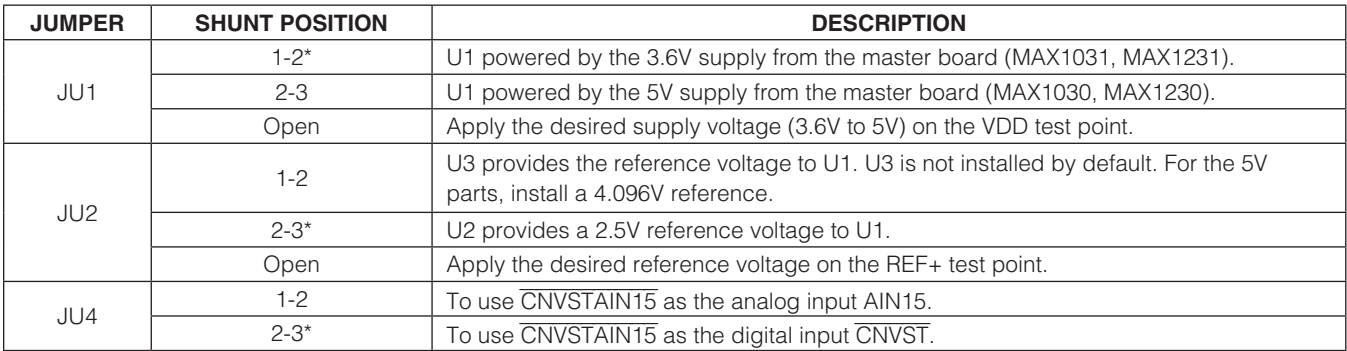

\*Default position.

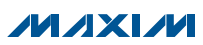

### Table 3. MAX11633 Daughter Board Jumper Settings (JU1, JU2, JU4)

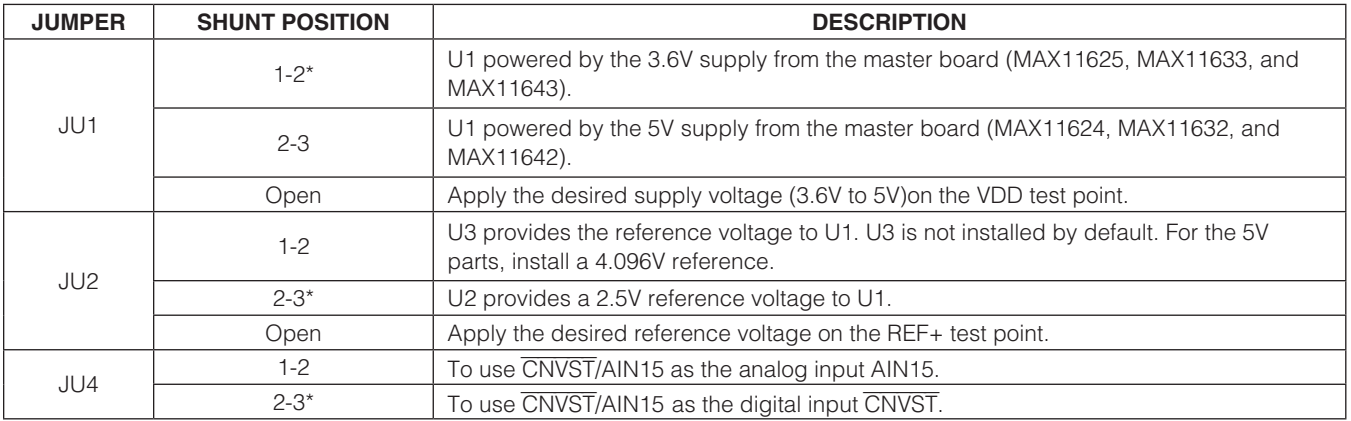

\*Default position.

### Table 4. MAX11635 Daughter Board Jumper Settings (JU1, JU2, JU4)

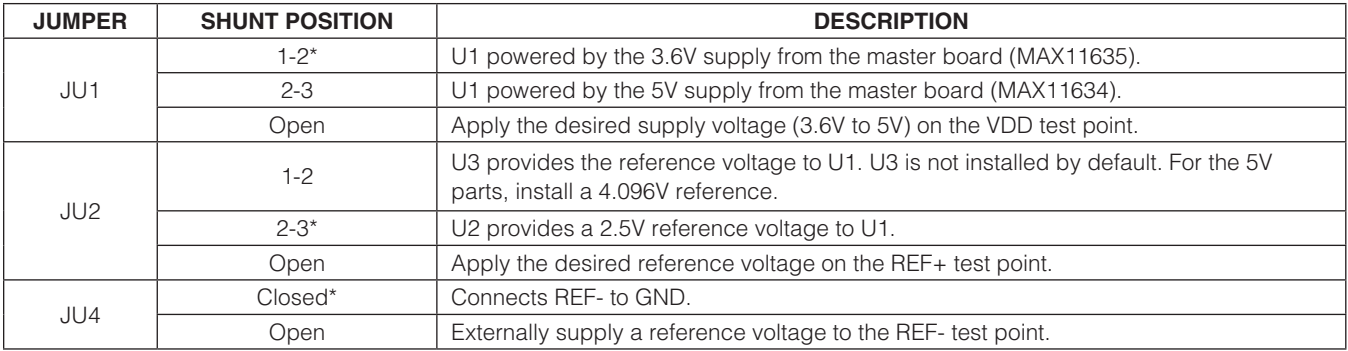

\*Default position.

**MAXMM** 

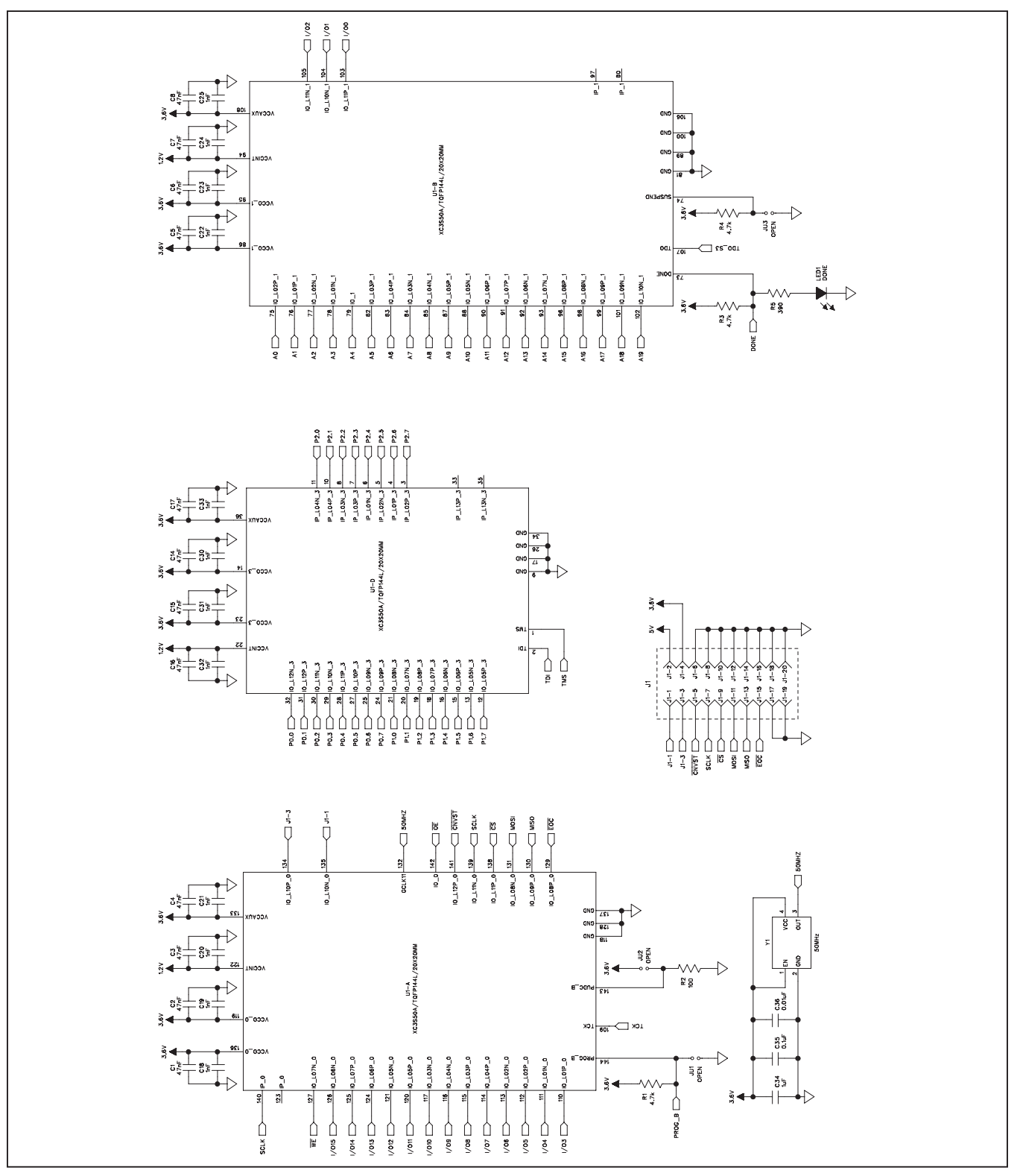

Figure 10a. MAX116XX SPI Master Board Schematic (Sheet 1 of 4)

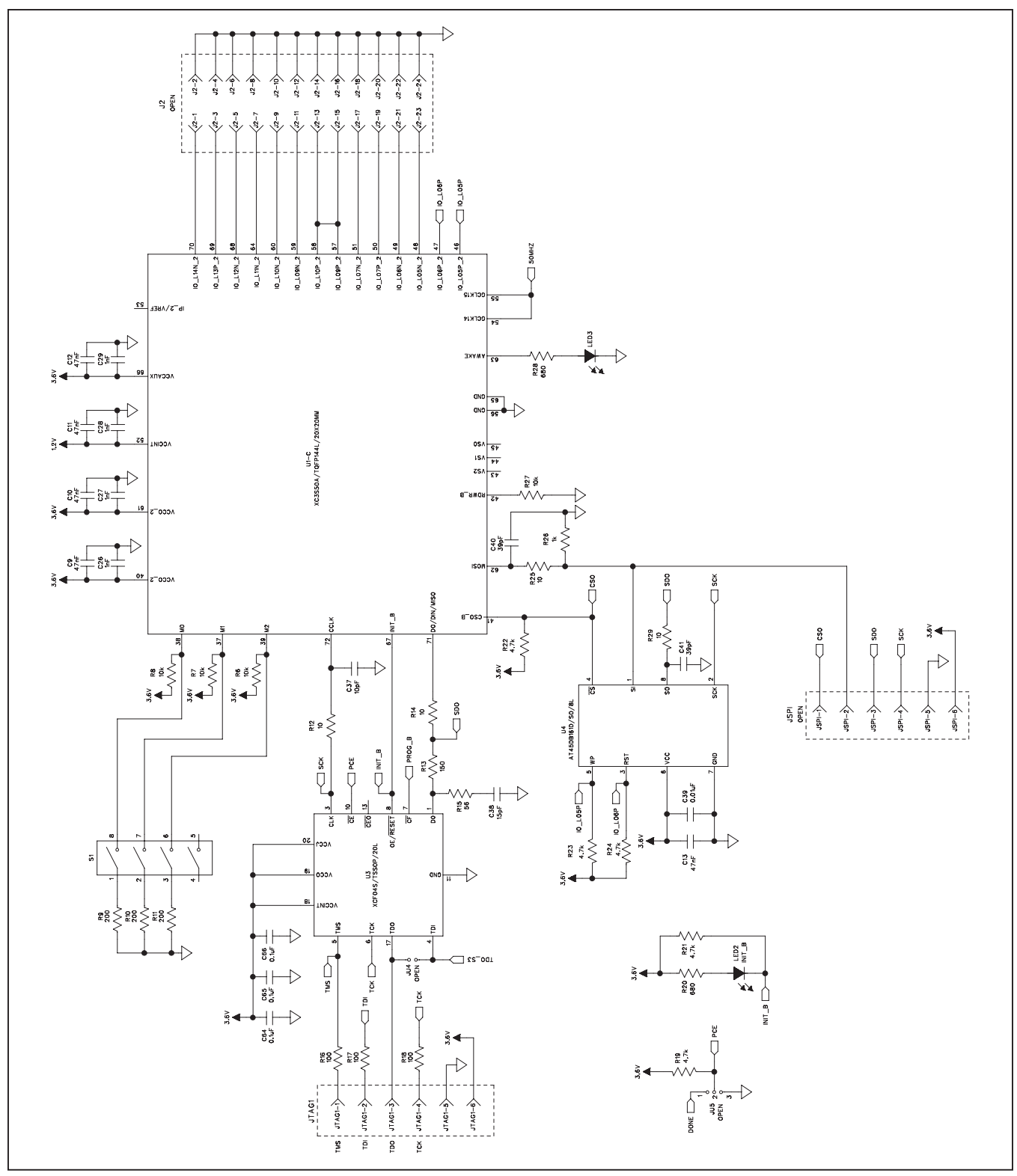

Figure 10b. MAX116XX SPI Master Board Schematic (Sheet 2 of 4)

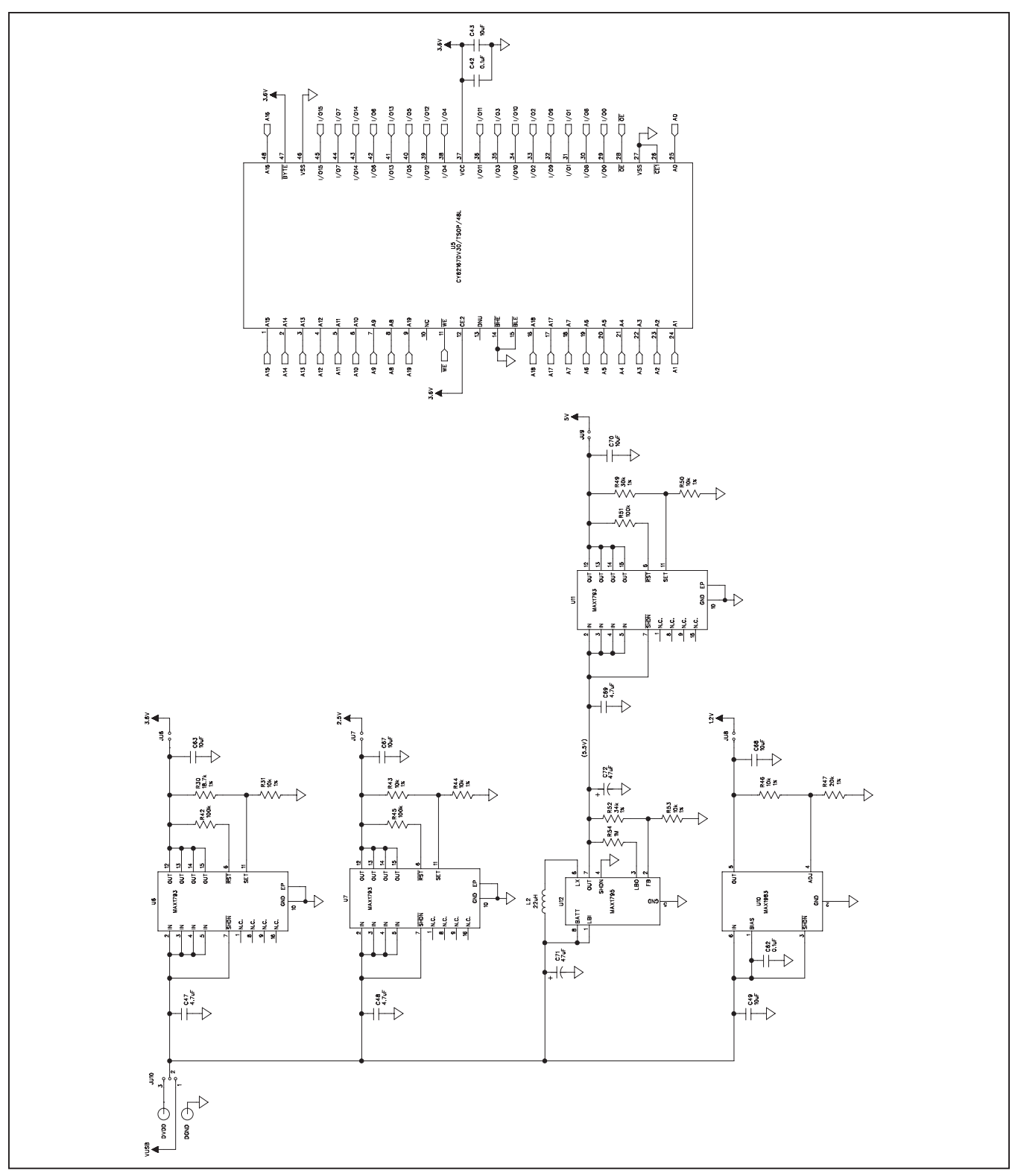

Figure 10c. MAX116XX SPI Master Board Schematic (Sheet 3 of 4)

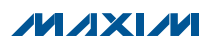

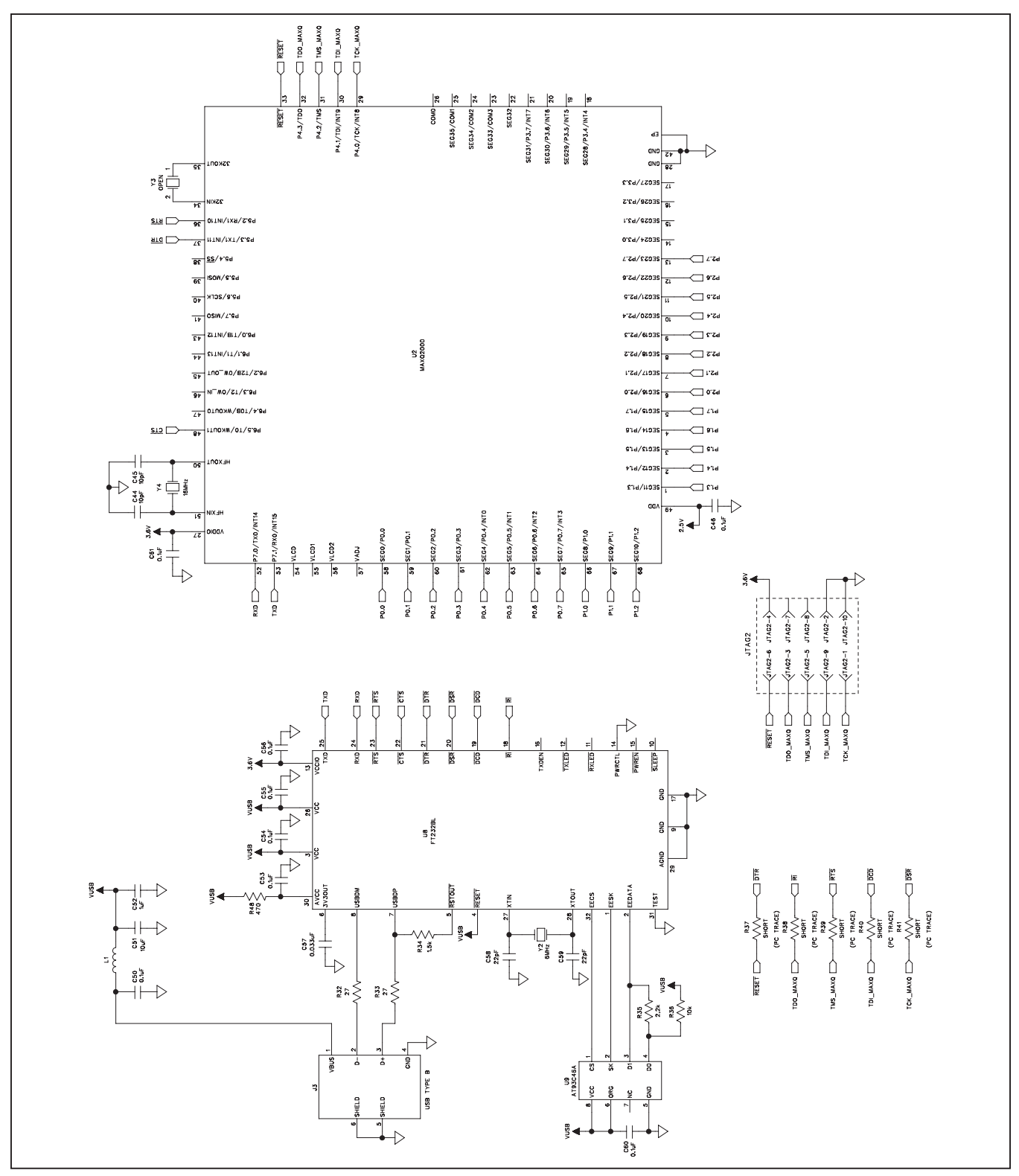

Figure 10d. MAX116XX SPI Master Board Schematic (Sheet 4 of 4)

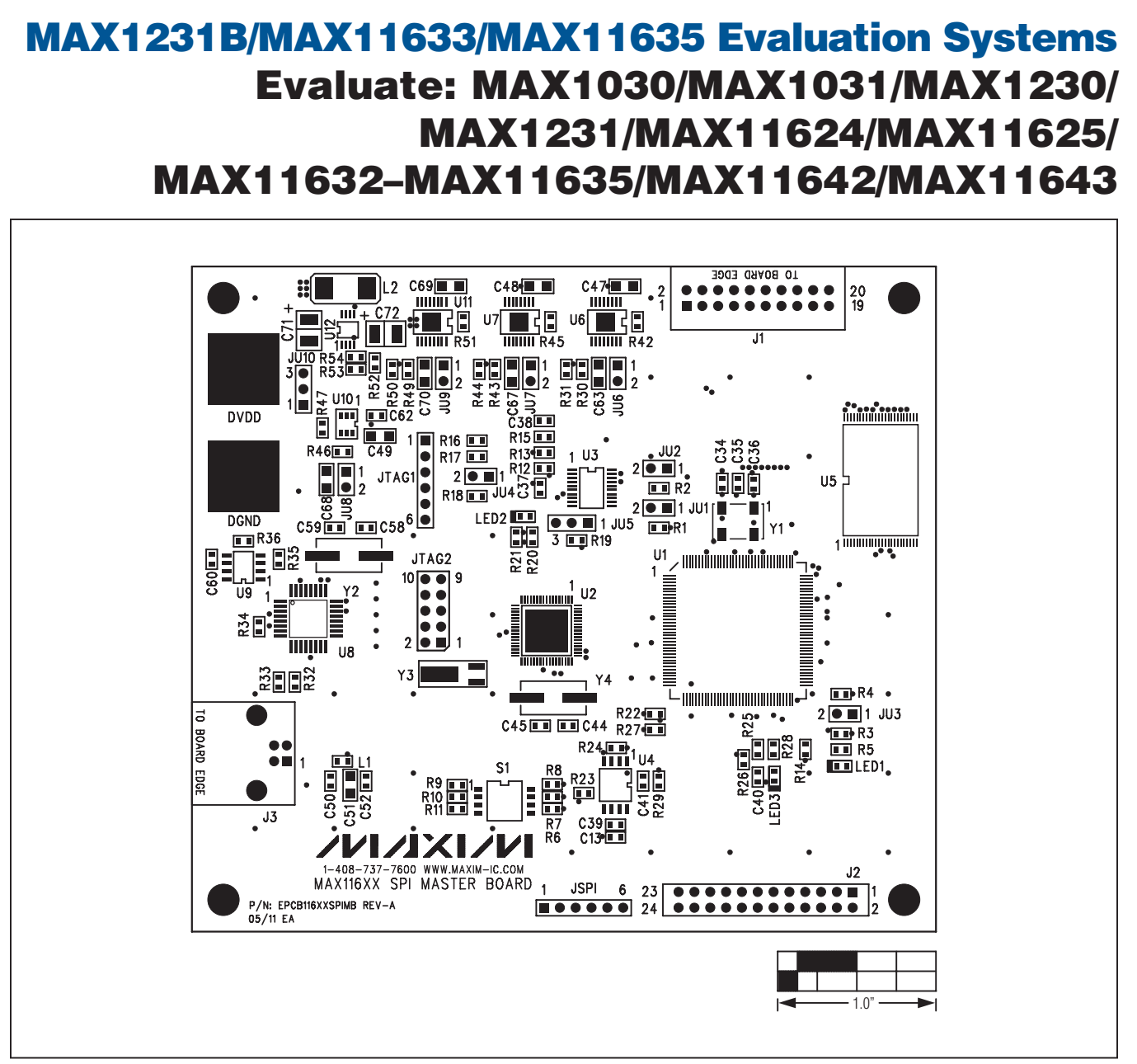

Figure 11. MAX116XX SPI Master Board Component Placement Guide—Top

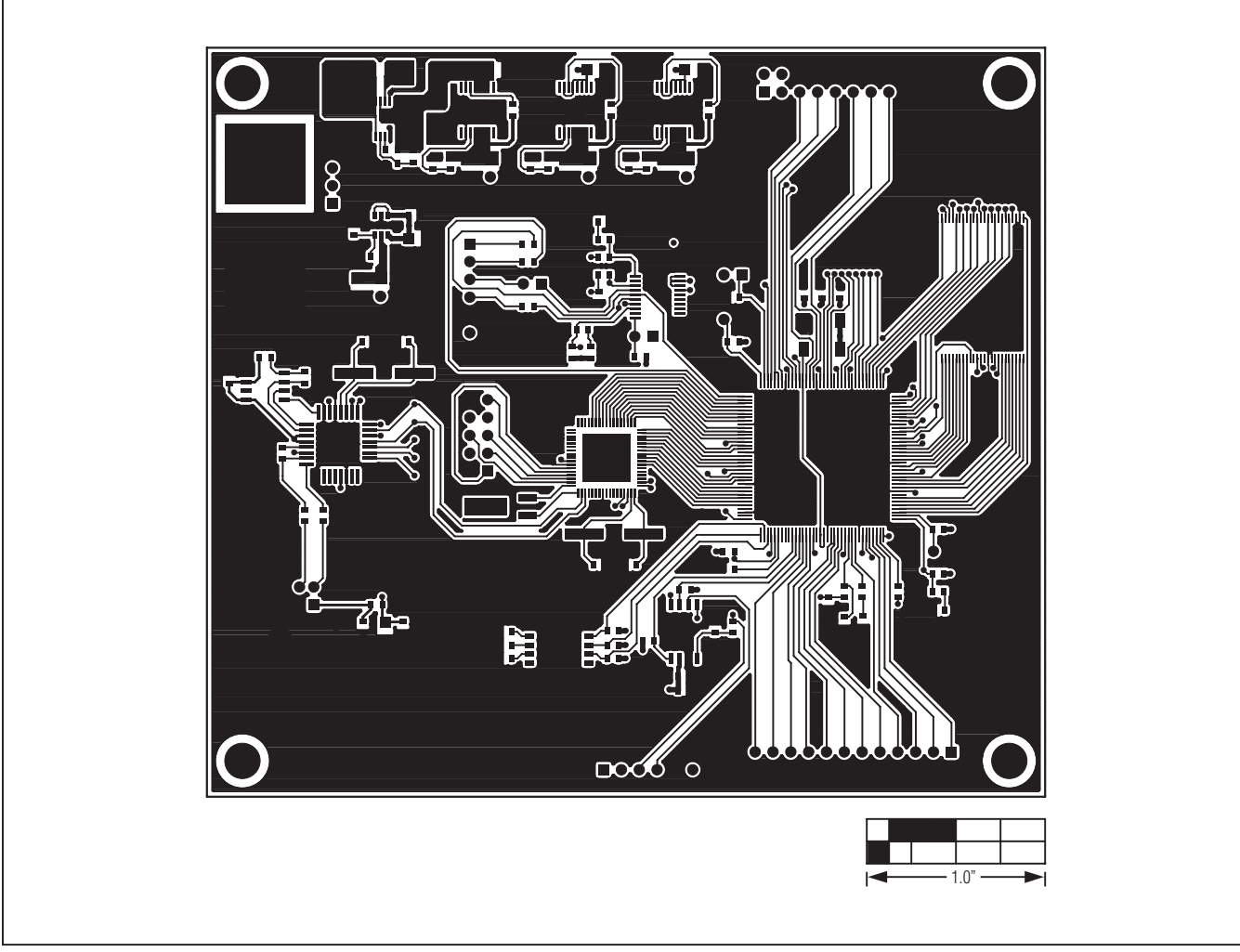

Figure 12. MAX116XX SPI Master Board PCB Layout—Component Side

 $MNM$ 

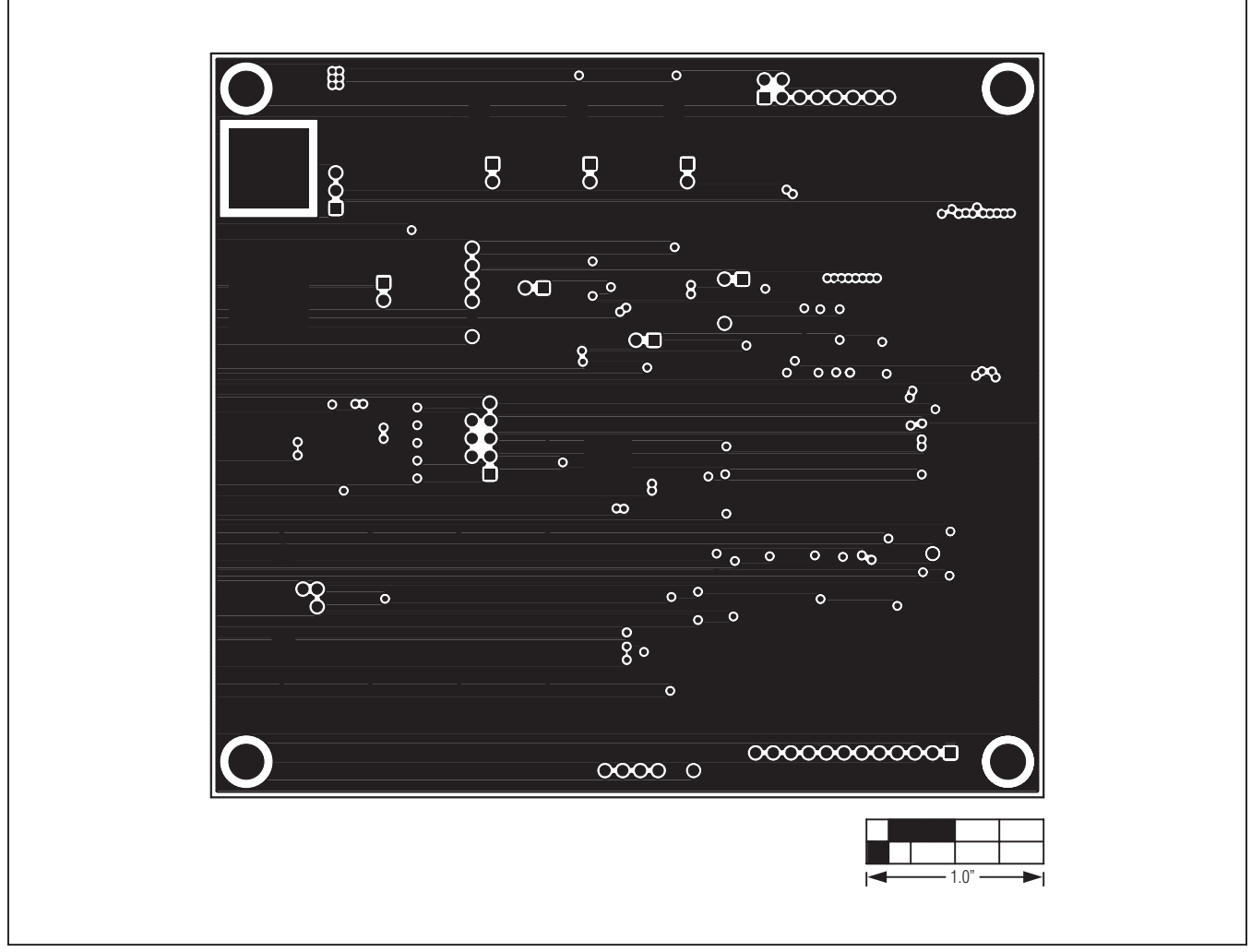

Figure 13. MAX116XX SPI Master Board PCB Layout—Layer 2

 $MNM$ 

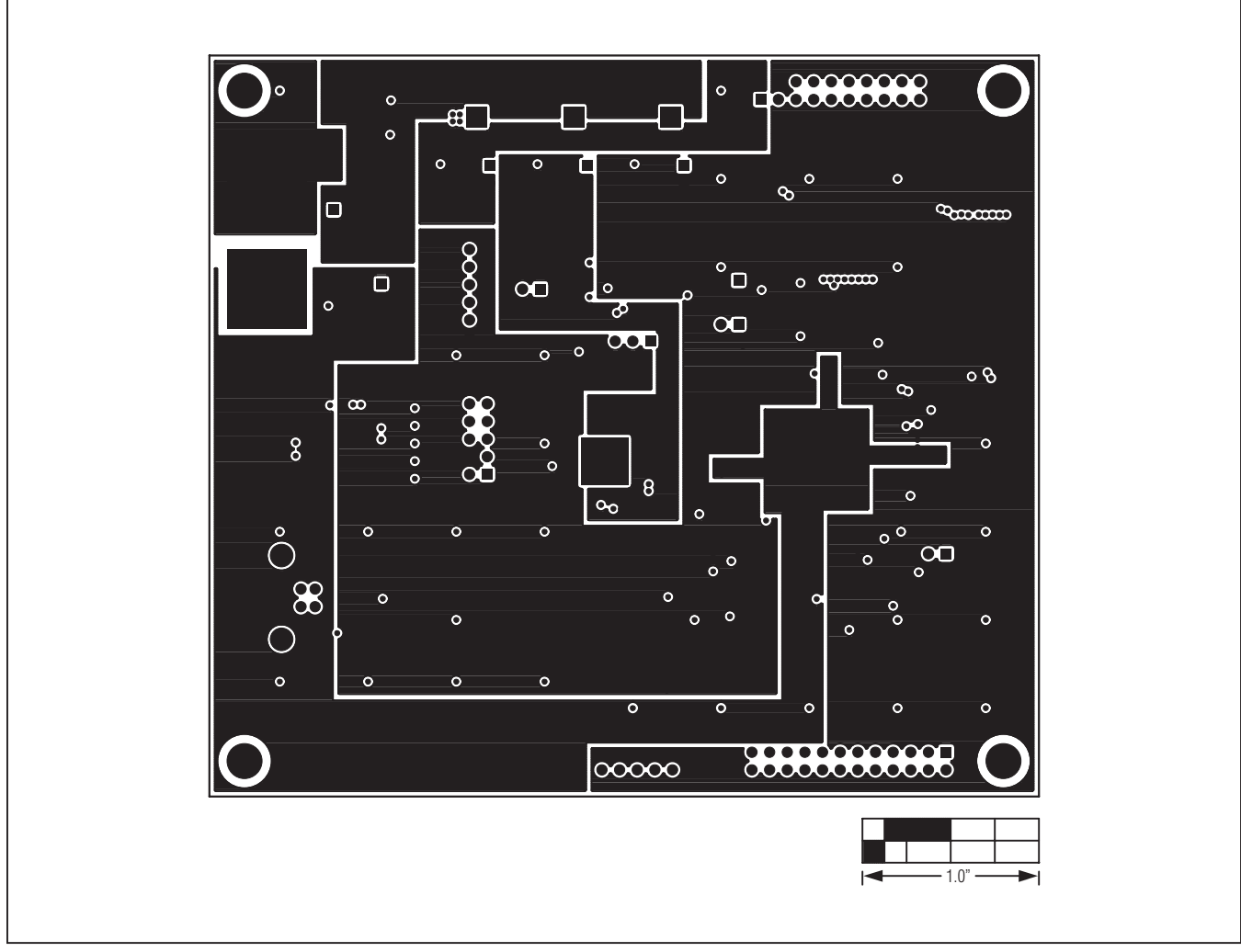

Figure 14. MAX116XX SPI Master Board PCB Layout—Layer 3